**کاربران گرامی برای اتصال به سرویس VPN درموبایل به صورت زیر اقدام نمایید.**

**مراحل زیر را دنبال کنید:**

**Settings –> General –> Network –> VPN –> Add VPN Configuration –> PPTP سرور را وارد کنید:**

**Account :یوزرنیم سرویس را وارد کنید.**

 **securID RSA :این قسمت را روی گزینه Off قرار دهید.**

**Password :پسورد خود را وارد کنید.**

**level Encryption :را بر روی None قرار دهید.**

**traffic all Send :را بر روی On قرار دهید.**

 **Proxy :را بر روی Off قرار دهید.**

**سپس تنظیمات را ذخیره کنید و با انتخاب کانکشن و وارد کردن یوزرنیم و پسورد دریافت شده ، متصل شوید.**

**آدرس سرور:**  VPN.mui.ac.ir

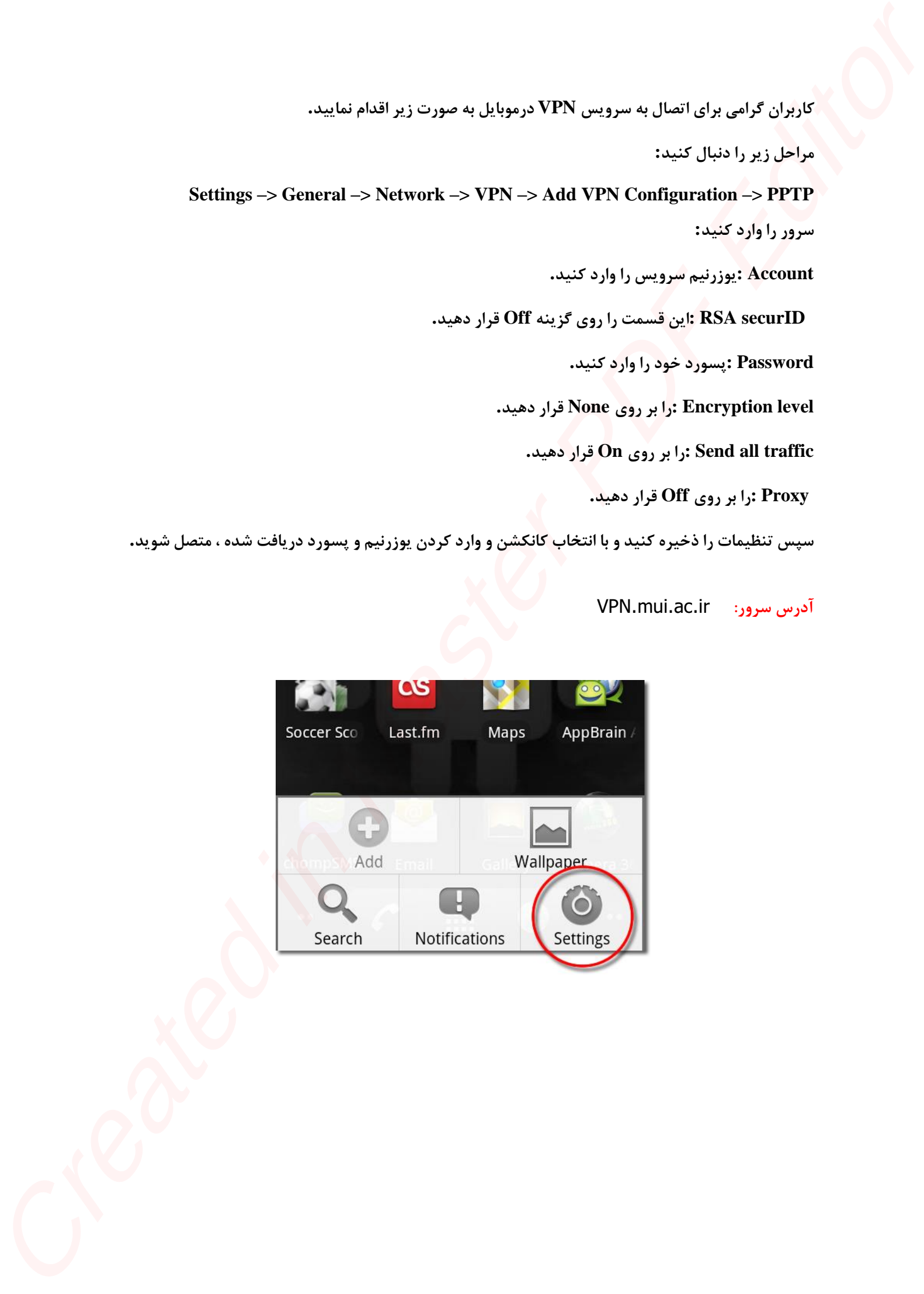

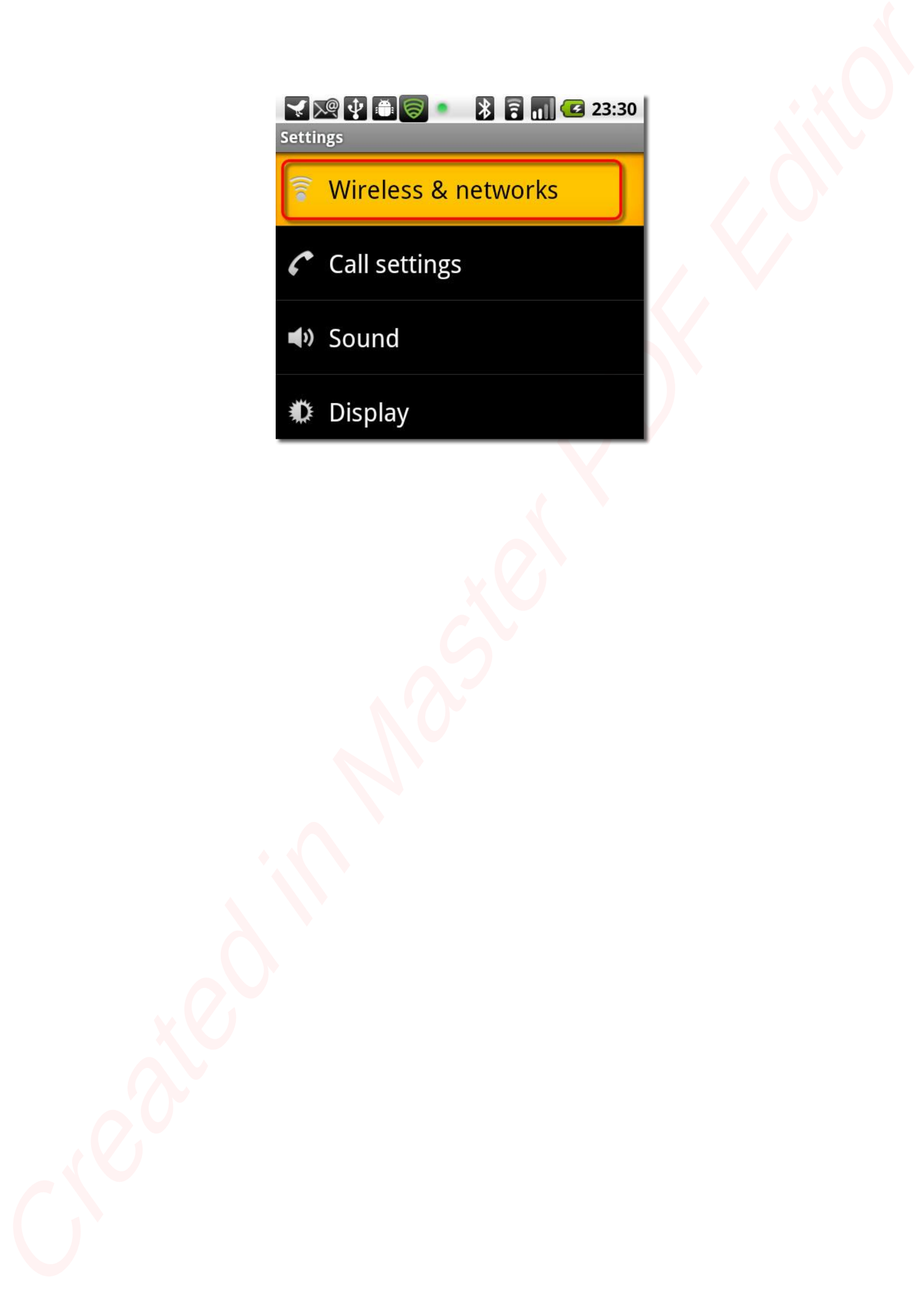

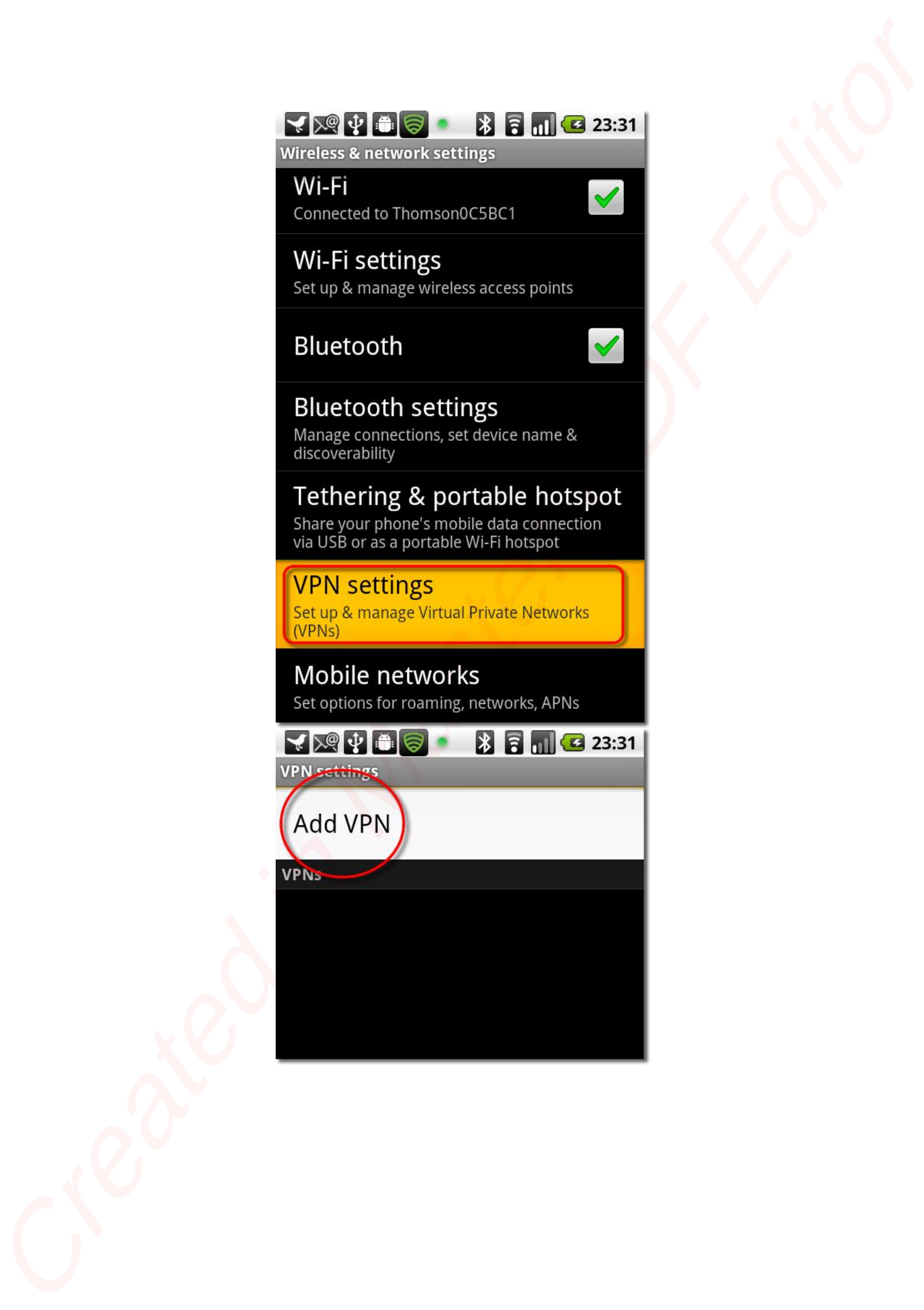

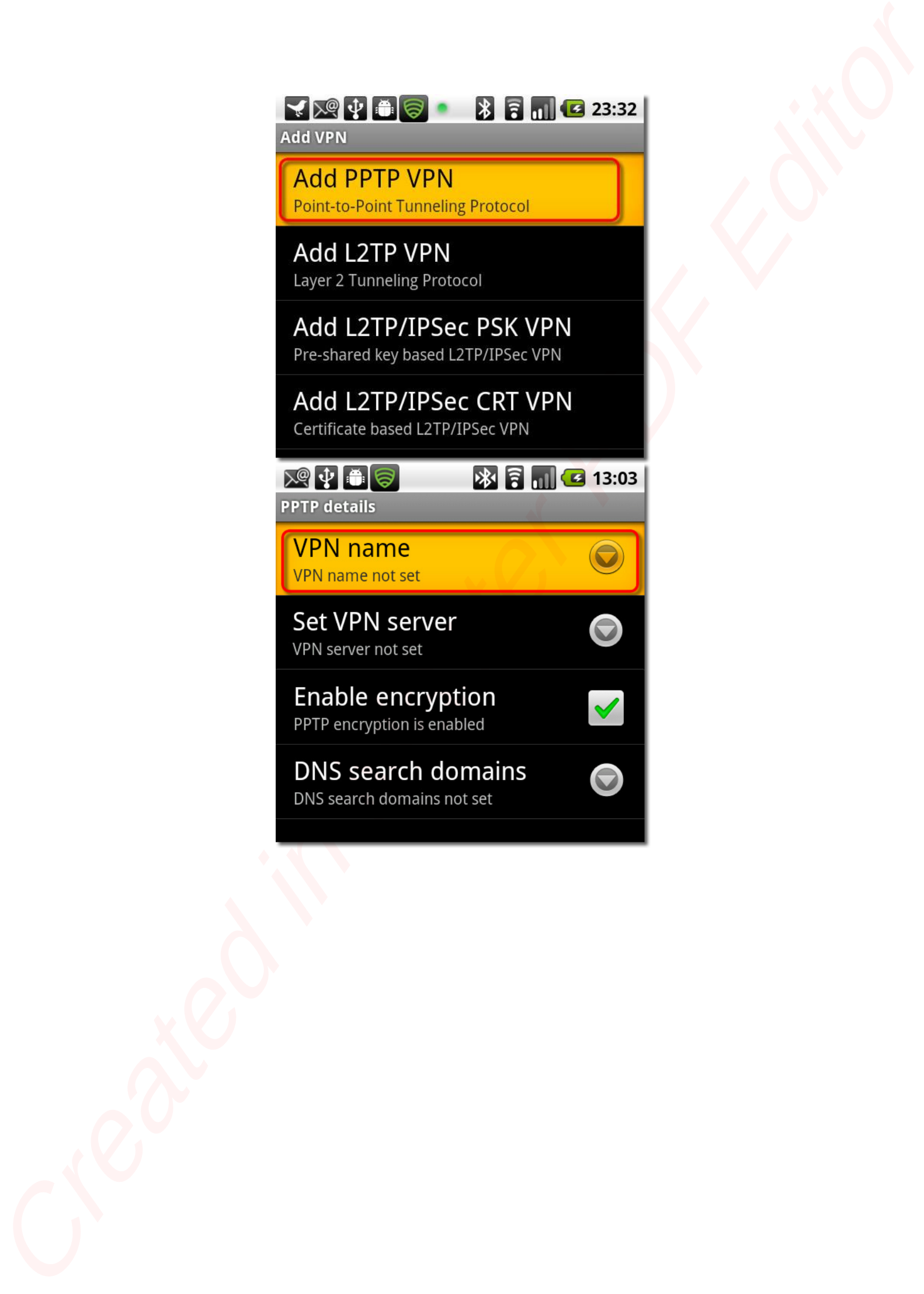

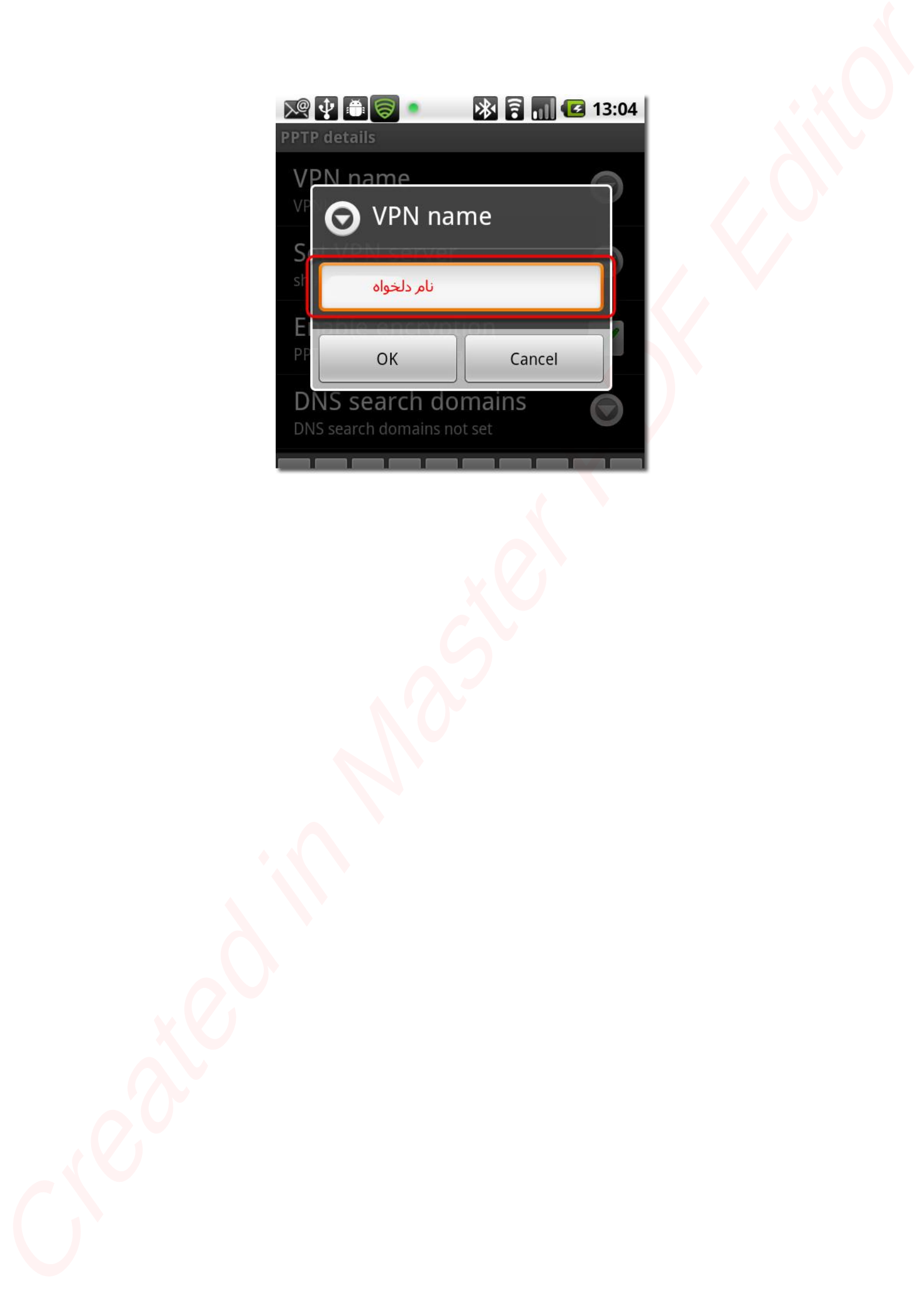

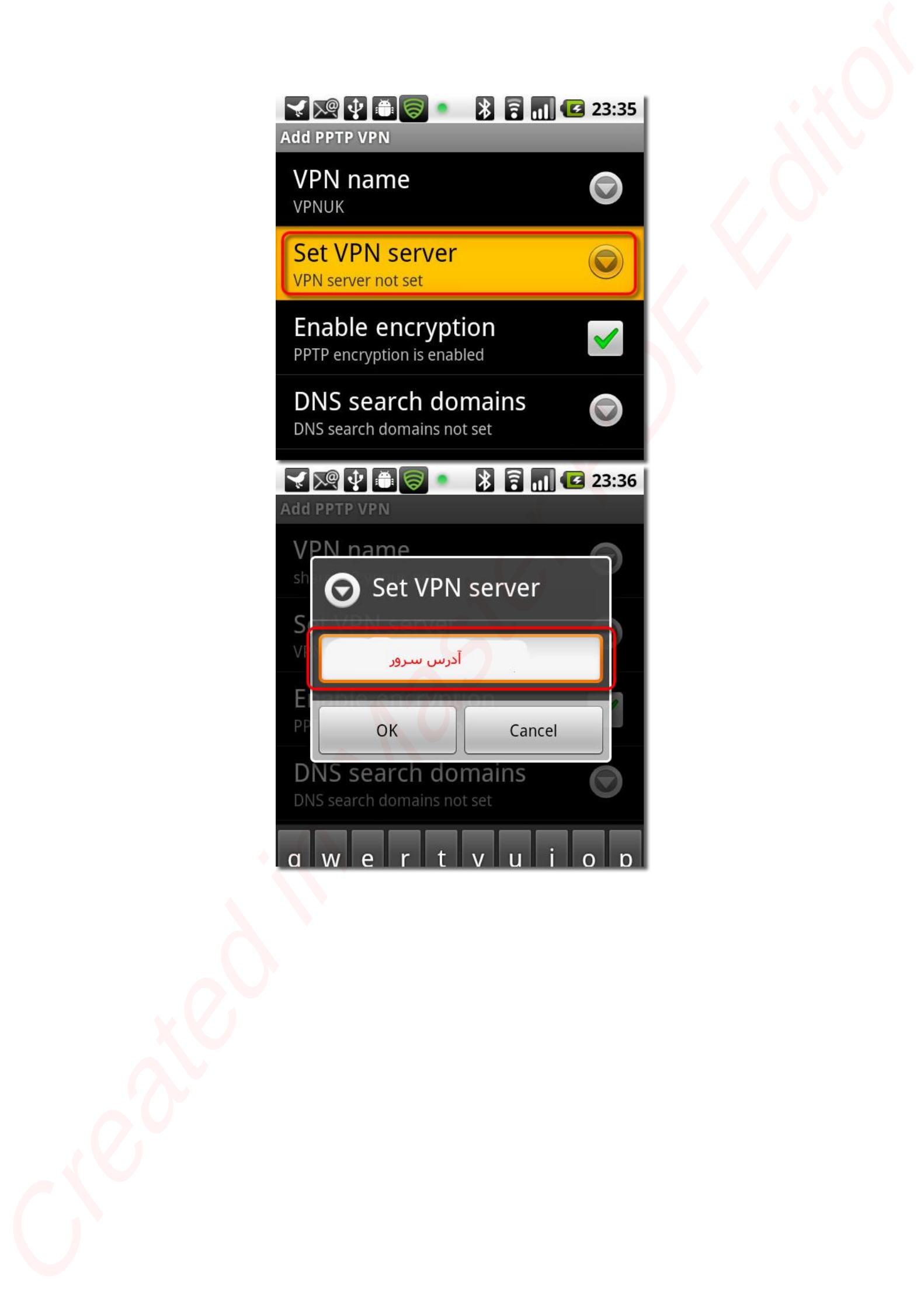

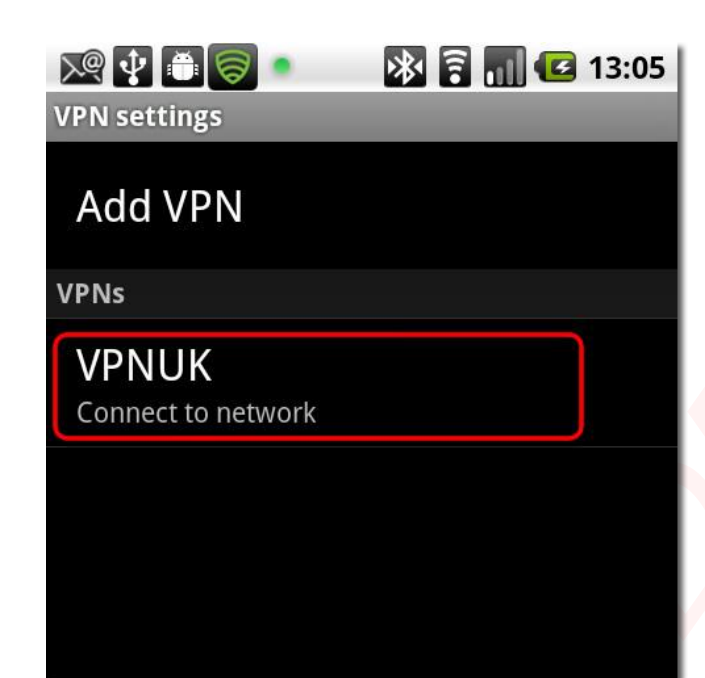

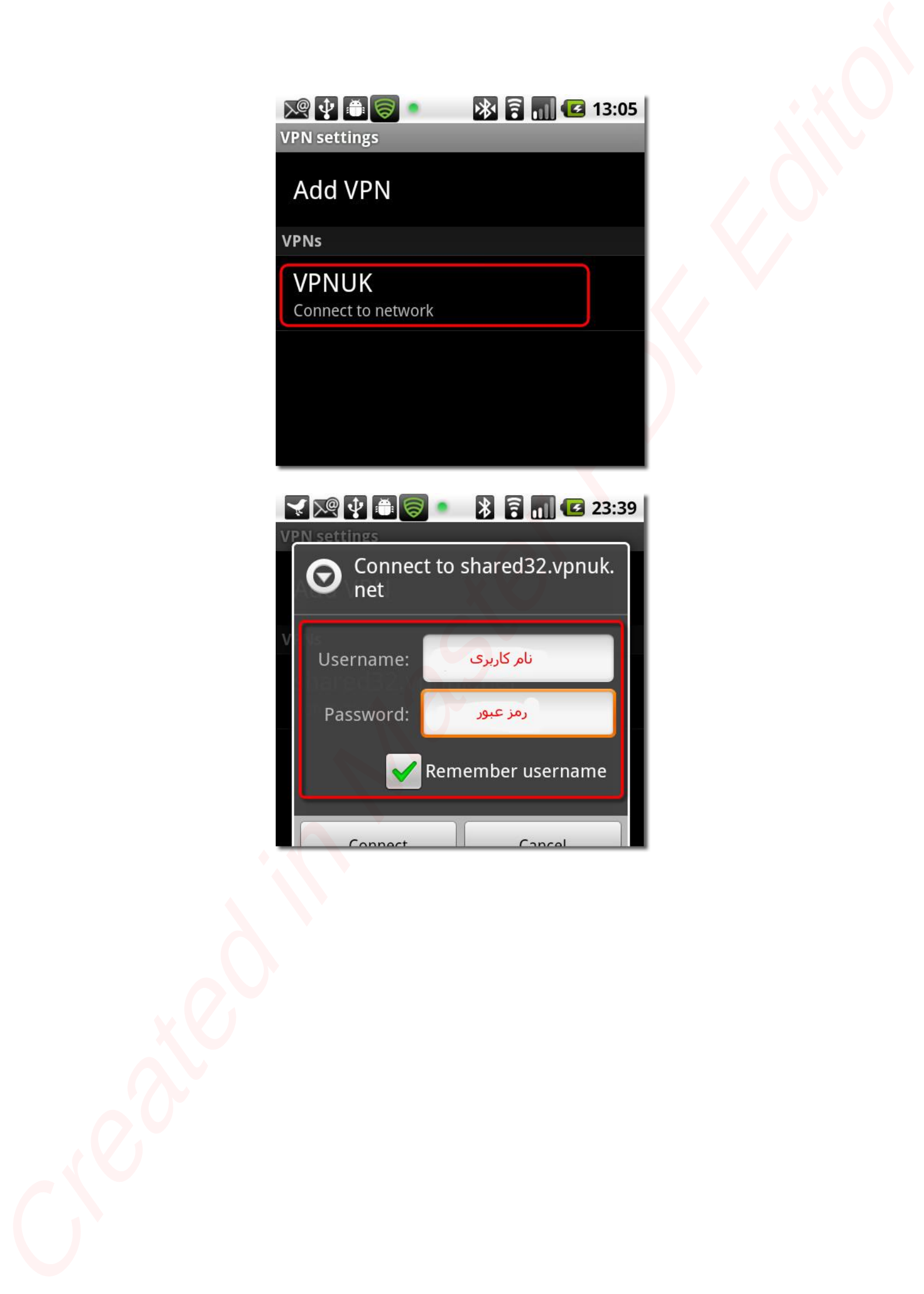

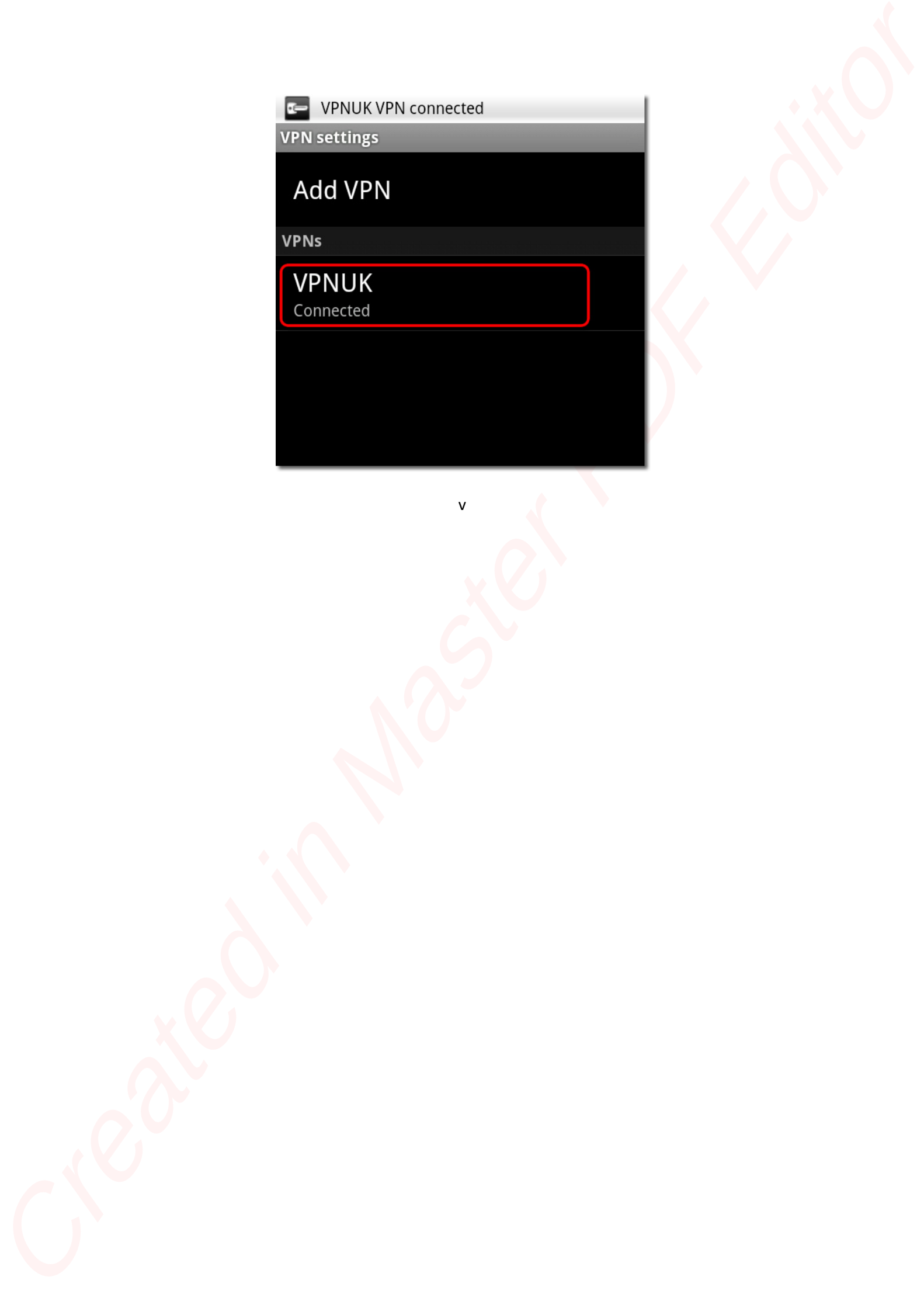

v